Integrating Office Timesheets with Azure Active Directory

## **Contents**

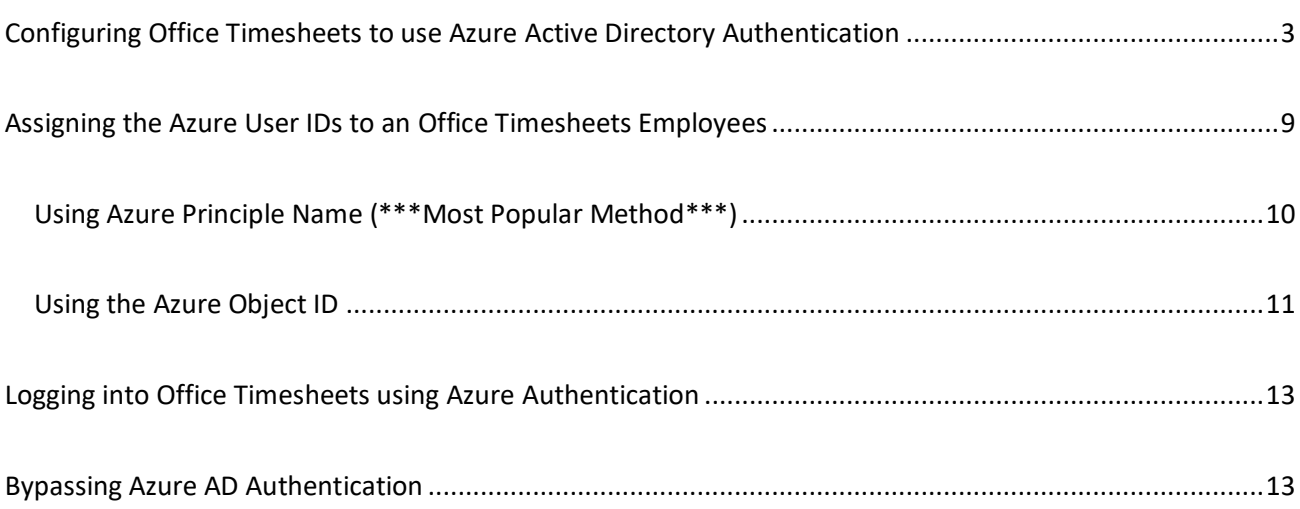

# <span id="page-2-0"></span>Configuring Office Timesheets to use Azure Active Directory Authentication

To configure Office Timesheets for using Azure Active Directory Authentication you'll need to adjust Office Timesheets' Password Options and configure Azure to allow access from Office Timesheets, register the application and adjust some a few additional items:

1) Log into Azure and go to **Azure Active Directory - >App Registration -> New registration**

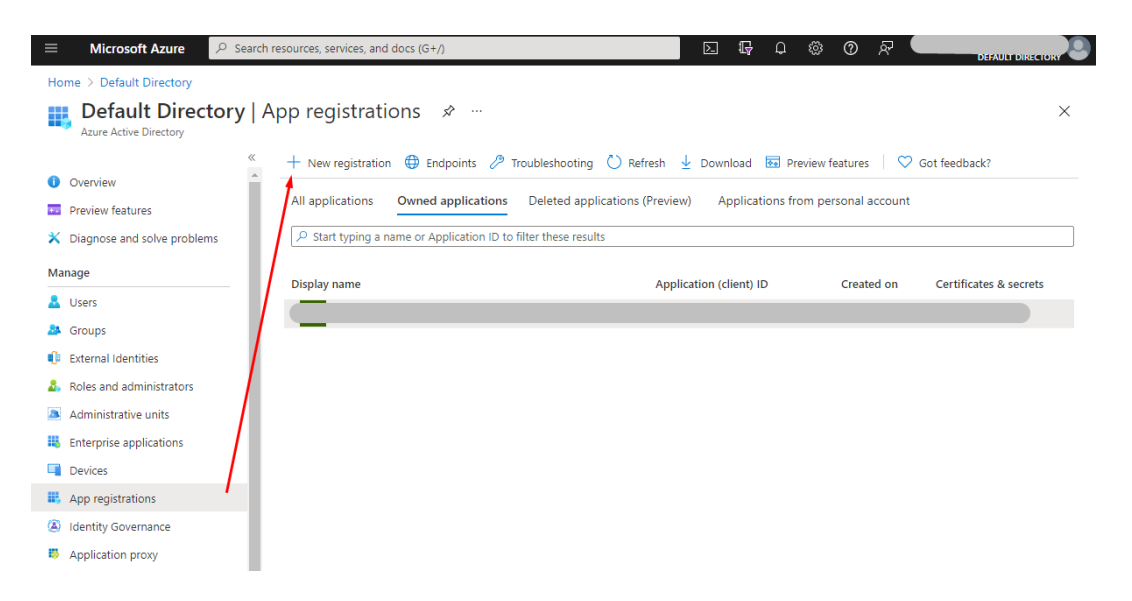

2) **Register a new Application** that will be used by Office Timesheets

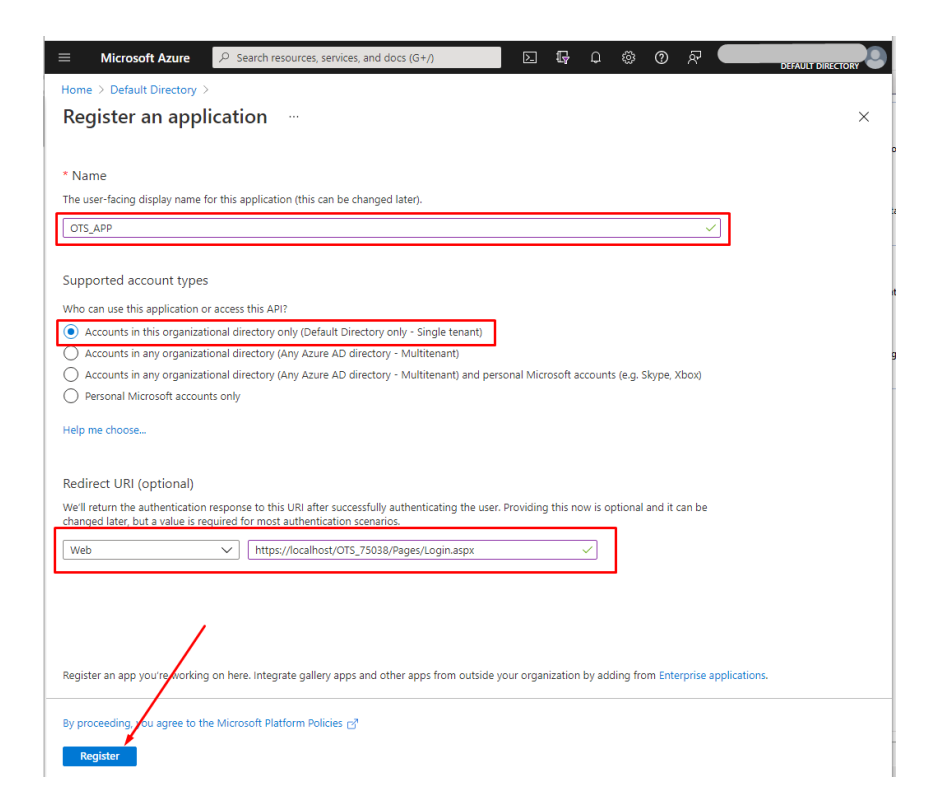

The **Redirect URL** should correspond to the Office Timesheets login page, and can be found within the **Password Options** page in the *System Configuration* tab here:

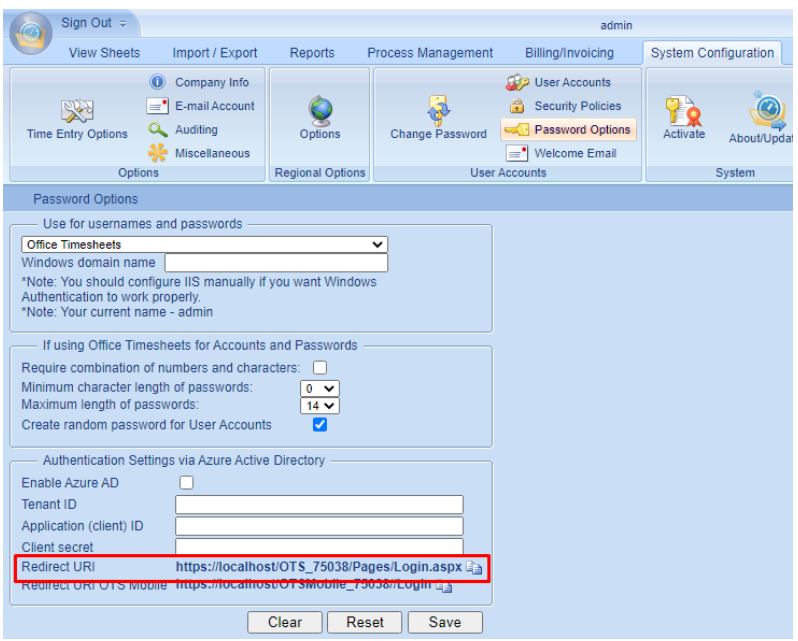

3) If your Office Timesheets installation (including OnDemand accounts) has a mobile instance then you'll need to add a **Redirect URL** for the mobile site as well…

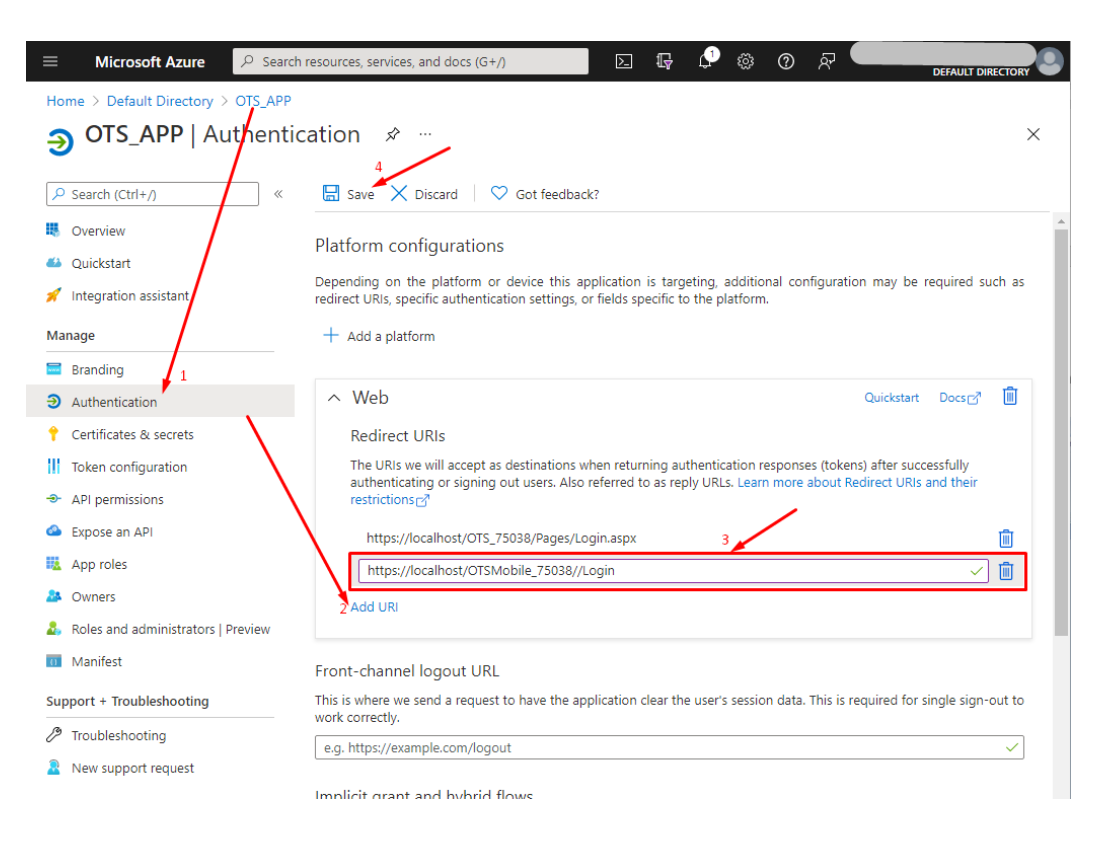

The **Redirect URL** should correspond to the Office Timesheets Mobile login page, and can be found on the Office Timesheets **Password Options** page in the *System Configuration* tab here:

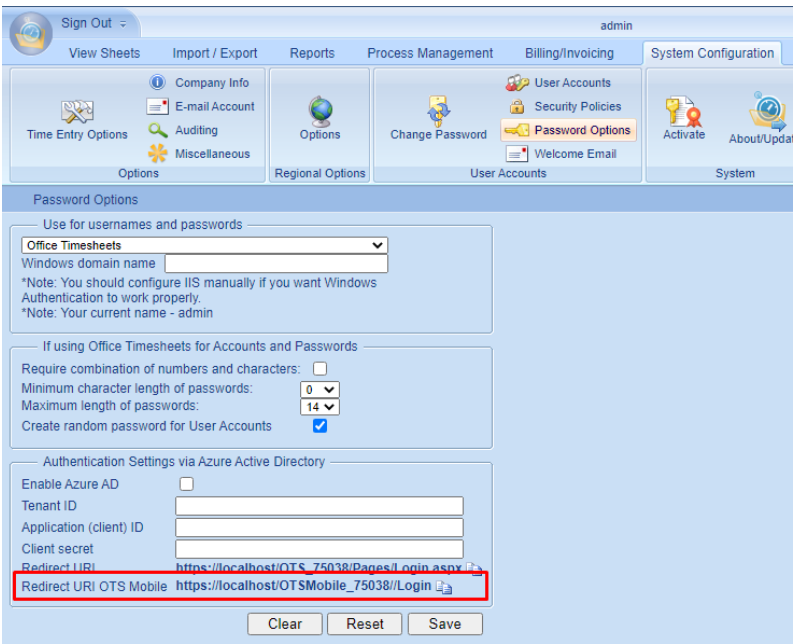

4) Next, you'll need to assign the **User.Read** permission to the application you added. This permission is typically assigned automatically upon creation of the application. However, you'll need to make sure the permission is correct.

The permission should be as follows:

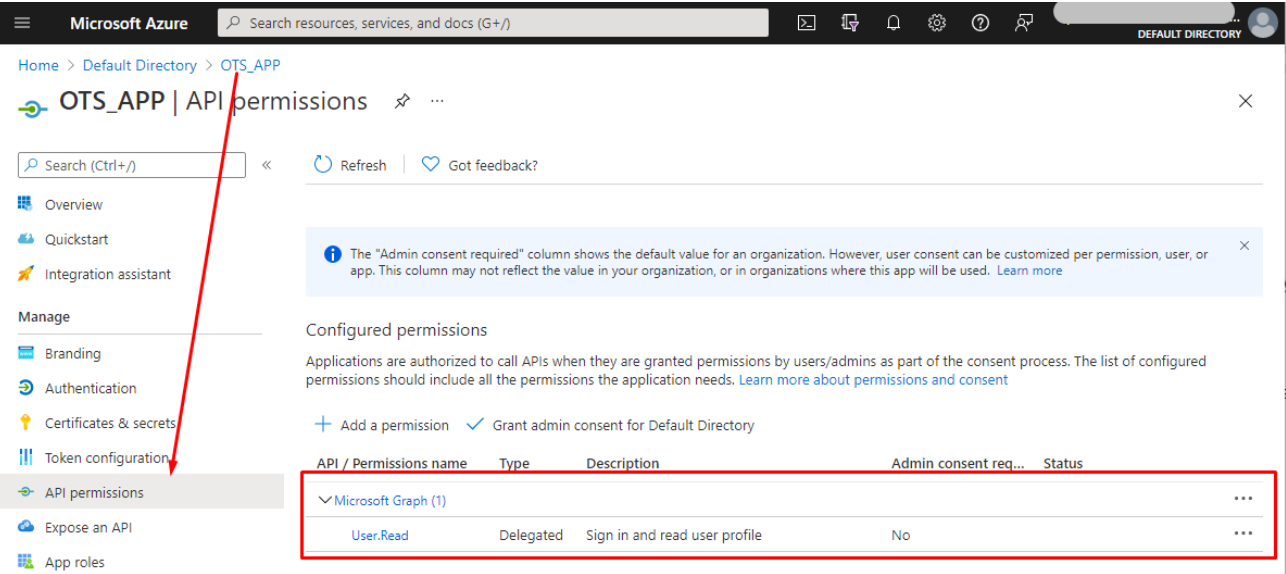

If this permission is not present on the page as shown above then you'll need to remove all existing permissions, and add the correct permission that the Office Timesheets app needs: (**Microsoft Graph User.Read**)…

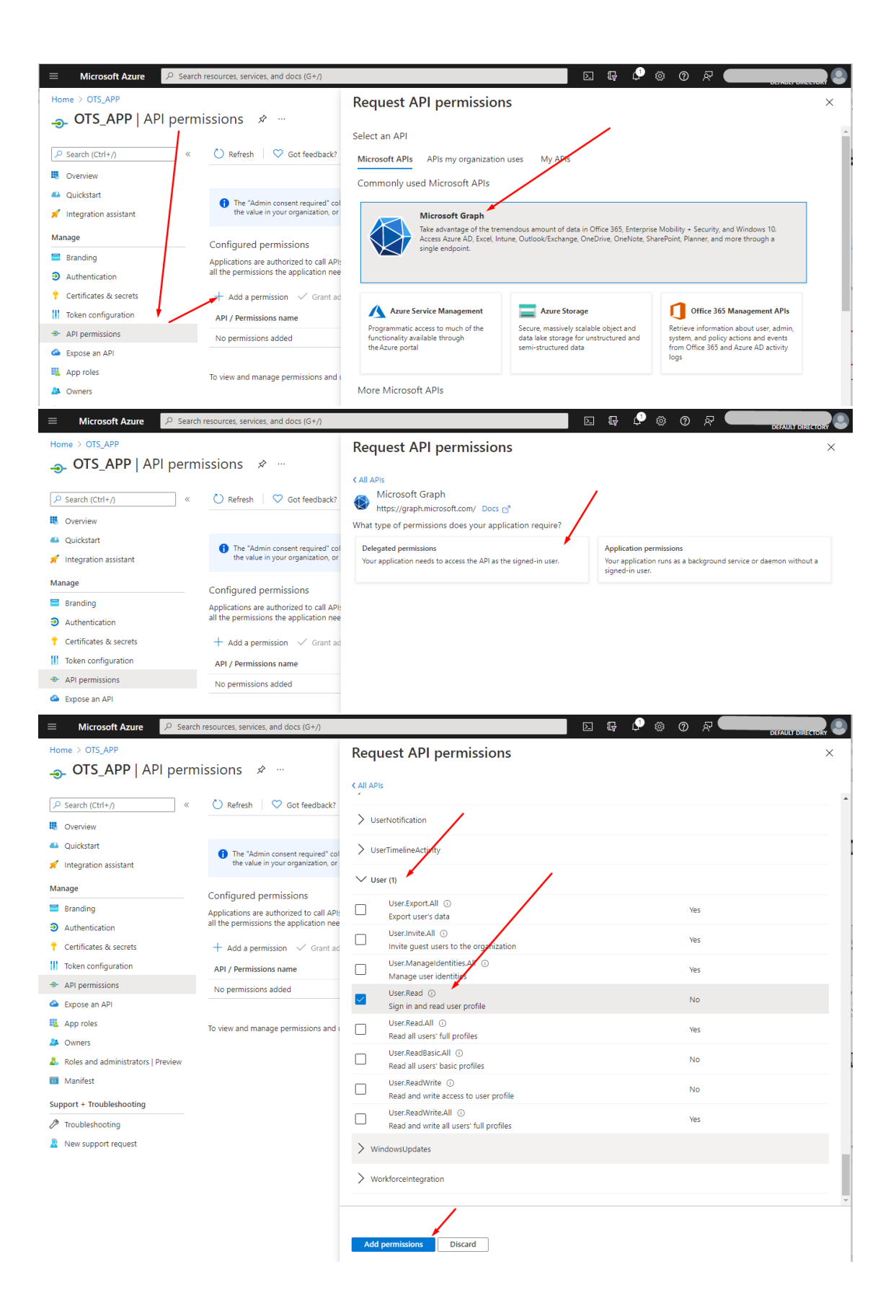

5) Next, you'll need to create a **Client Secret** and save the secret key to the Office Timesheets application…

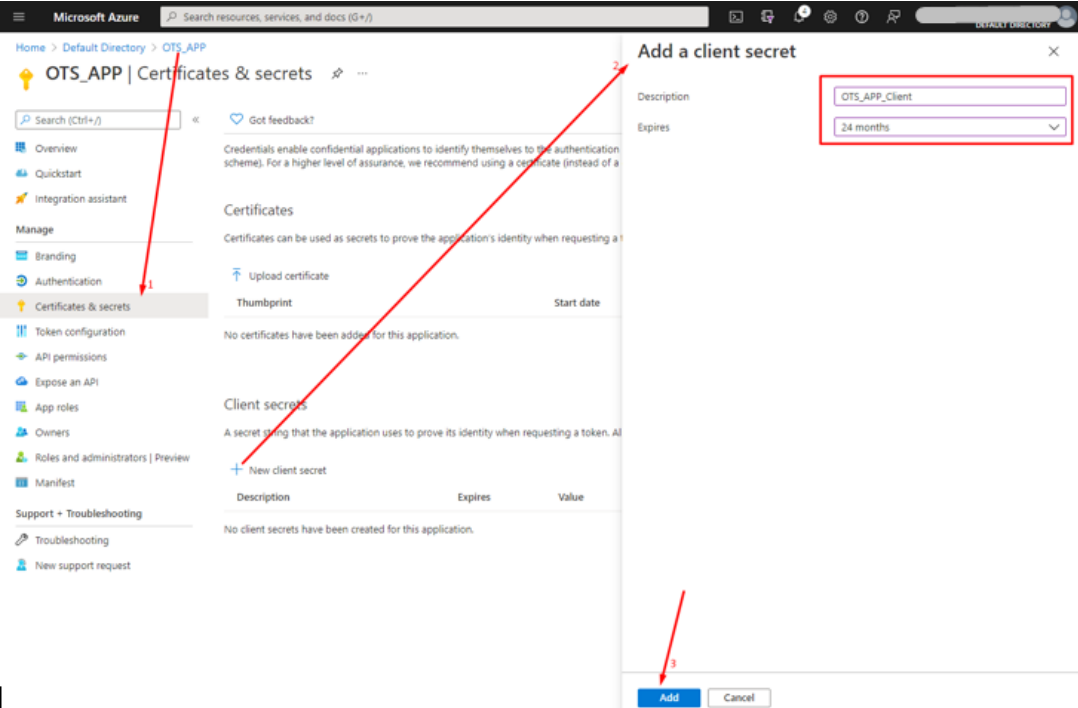

#### *Copy the Secret Key Value…*

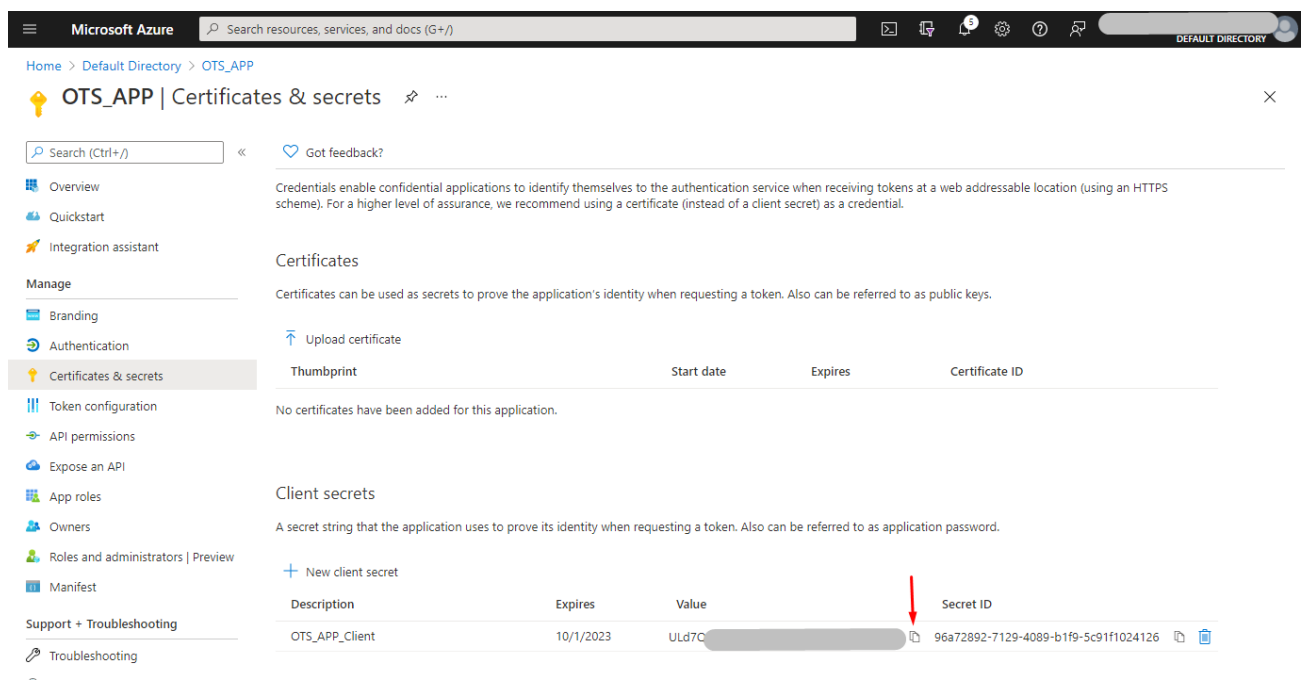

Insert the secret key's **Value** into the **Client secret** field of Office Timesheets' *Password Options*…

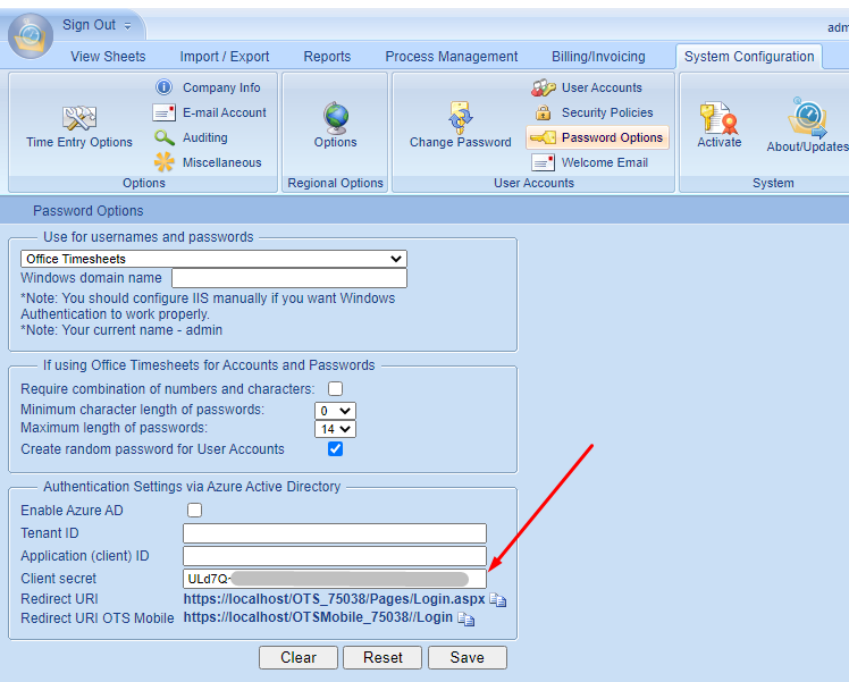

Be sure to **Save** the any changes to this options page.

6) Next, copy the Office Timesheets **Application ID** and **Tenant ID**…

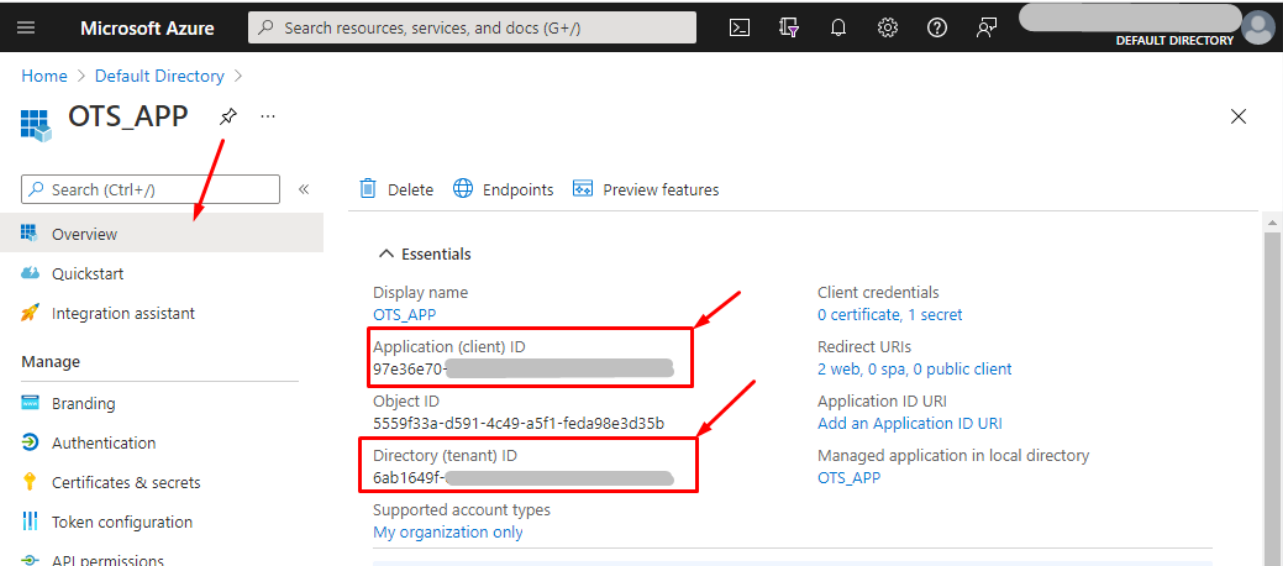

Insert these copied values into Office Timesheets' Password Options; and check **Enable Azure AD** and **Save** the settings.

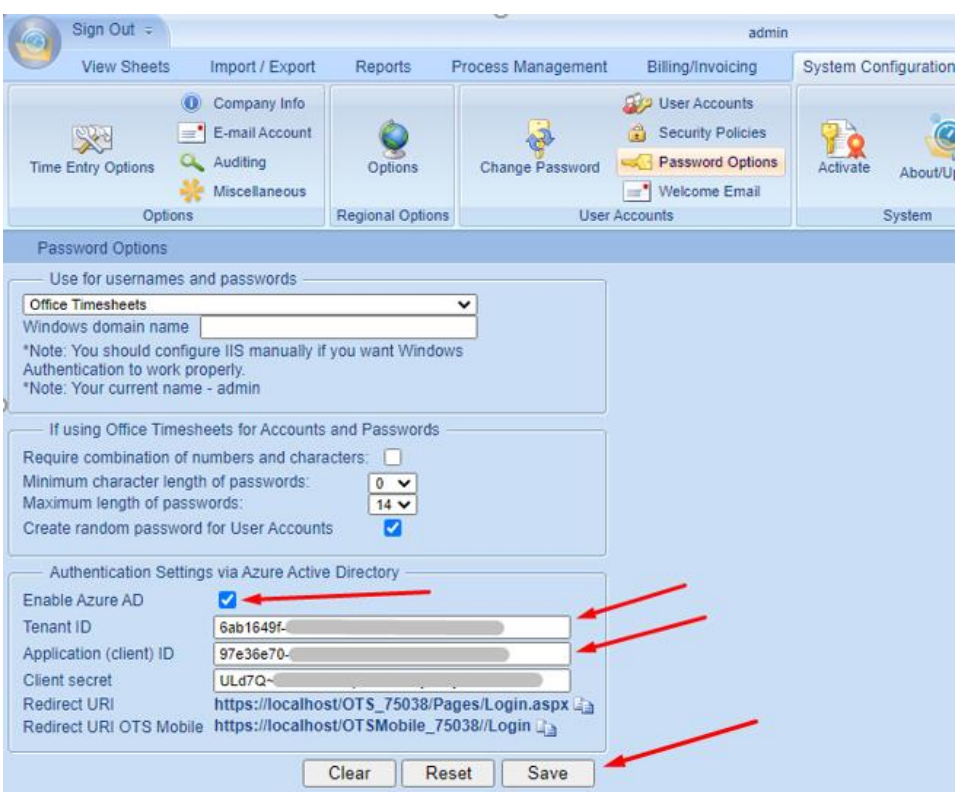

### <span id="page-8-0"></span>Assigning the Azure User IDs to an Office Timesheets Employees

To allow an Azure user to log into Office Timesheets, the user must be assigned to an Office Timesheets employee record.

There are two methods that can be used to assign an Azure User Account to an Office Timesheets Employee record.

The first method that can be used to assign an Azure User Account to and Office Timesheets Employee record is by using the Azure User's "User Principle Name". In most cases the Azure User's Principle Name is the same as their email address. When this is the case, then this typically makes the assignment much easier, as the Timesheet administrator doesn't require access to the Microsoft Azure Active Directory Portal; and they can simply apply the employee email address (that's associated with the Azure User Account). Also, this can be done in mass if the email address is already populated in the Office Timesheets employee record as there is a built-in tool to copy all employee's email addresses into their employee Azure ID field with a single click command.

The second method that can used to assign an Azure User Account to an Office Timesheets Employee record is by using the Azure User's Azure "**Object ID**". This will require the Office Timesheet Administrator to have to access to the Microsoft Azure Active Directory Portal to obtain each user's Azure Active Directory Object ID.

#### <span id="page-9-0"></span>Using Azure Principle Name (\*\*\*Most Popular Method\*\*\*)

Using the Azure User's User Principle Name is the most commonly used method of association with an Office Timesheet Employee, because it's often the same as the employee's email address. If this is the case, then you'll definitely want to use this option.

If you decide to use this option, you'll need to go to **System Configuration -> Password Options** in Office Timesheets; and check the box **Use User Principal Name as Azure ID**. Also, assuming the email field has been populated for all employee records in Office Timesheets, you'll also want to check the box **Copy Email To Azure ID**. Once these options have been activated press the **Save** button.

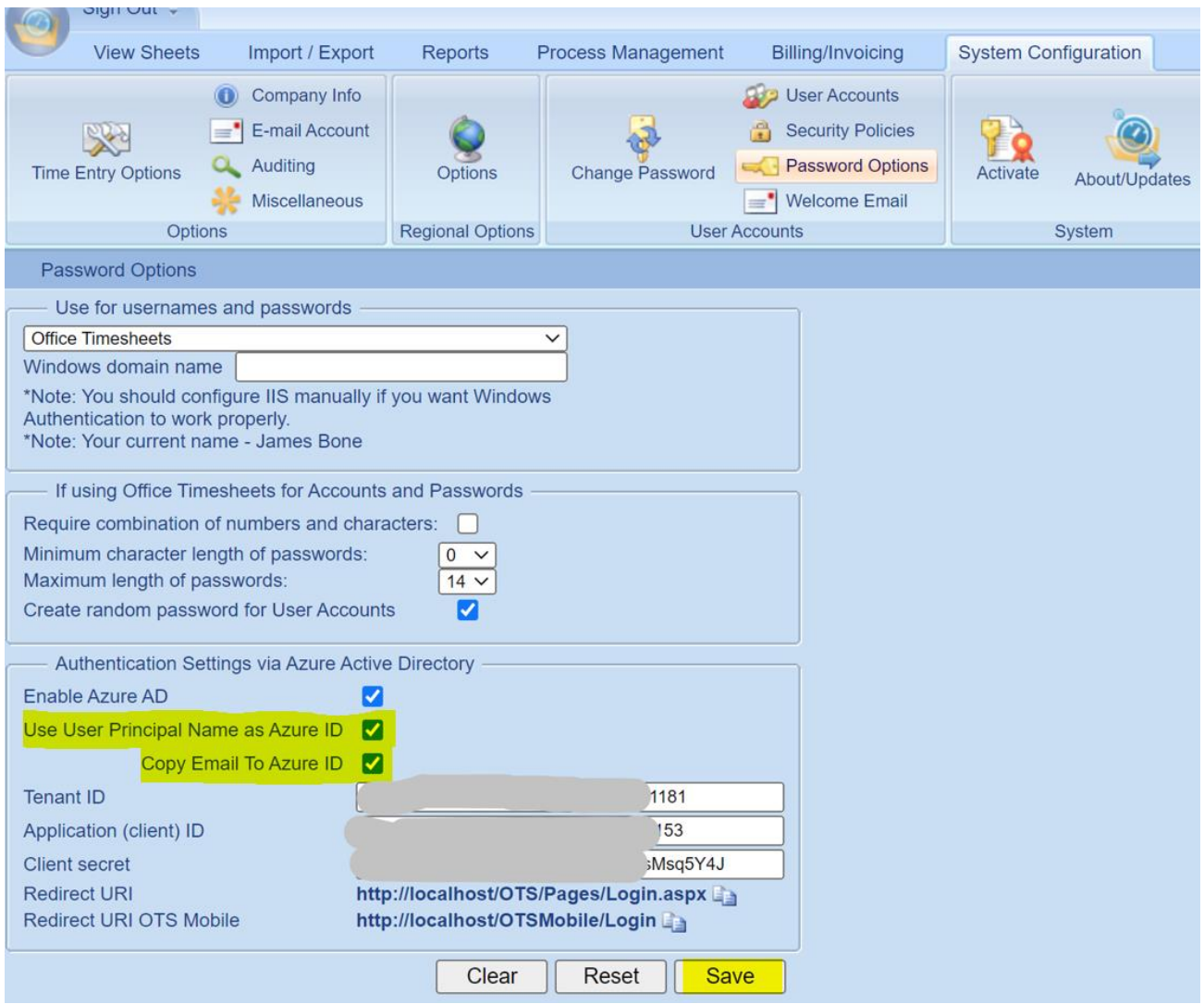

Again, assuming the email field has already been populated for each employee record in Office Timesheets, then skip ahead to the topic *Logging into Office Timesheets using Azure Authentication*.

If an employee's record did not contain the employee email address, then you'll need to manually enter the email address in to the Employee's record in Office Timesheets. To do this, click Process Management ->

Employee. Next, open the employee's record and enter the employee's email address into the *Azure ID* field; and click **Save & Close**.

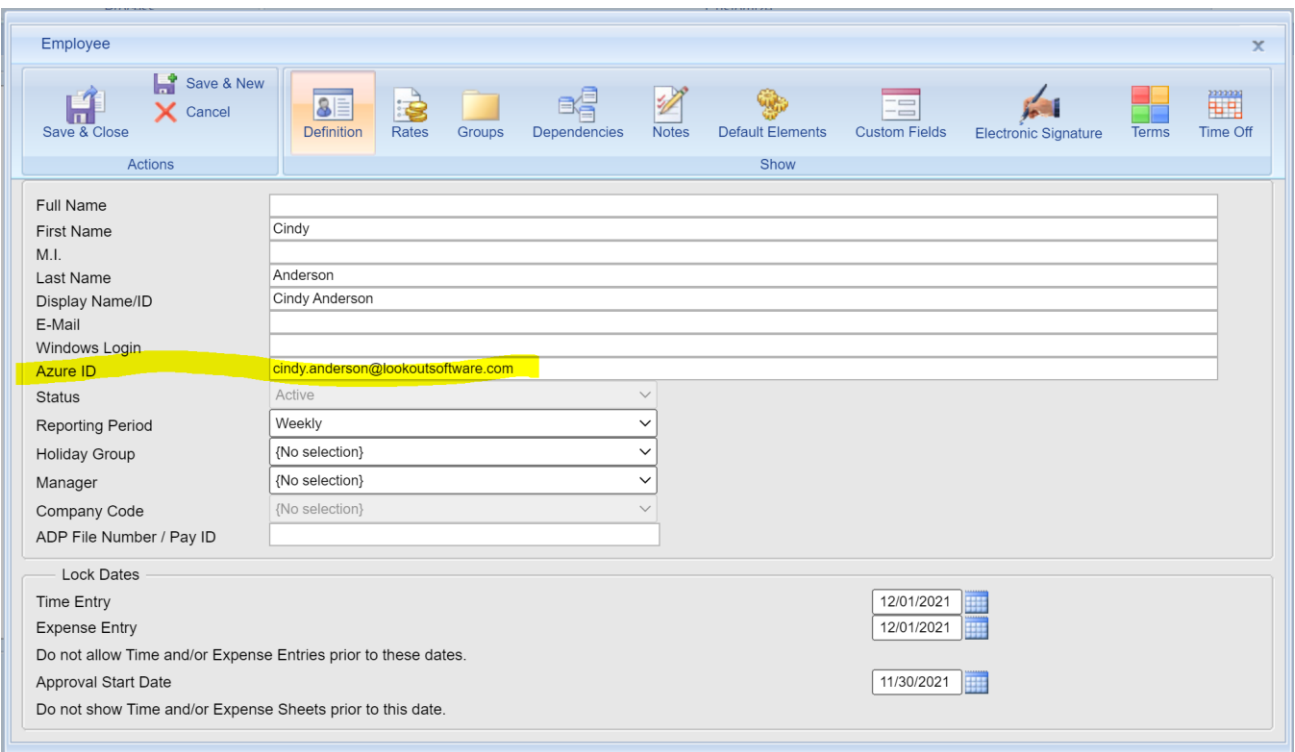

Repeat this for each employee record as needed.

### <span id="page-10-0"></span>Using the Azure Object ID

Using the Azure User's Object ID is typically used as the method of association with an Office Timesheet Employee when the User Principal Name is not the same as the user's email address within the Azure Active Directory User Profile. If this is the case, then you'll want to use this option.

To use this method, select the desired Azure User with the Azure Active Directory Portal and copy its "**Object ID**"…

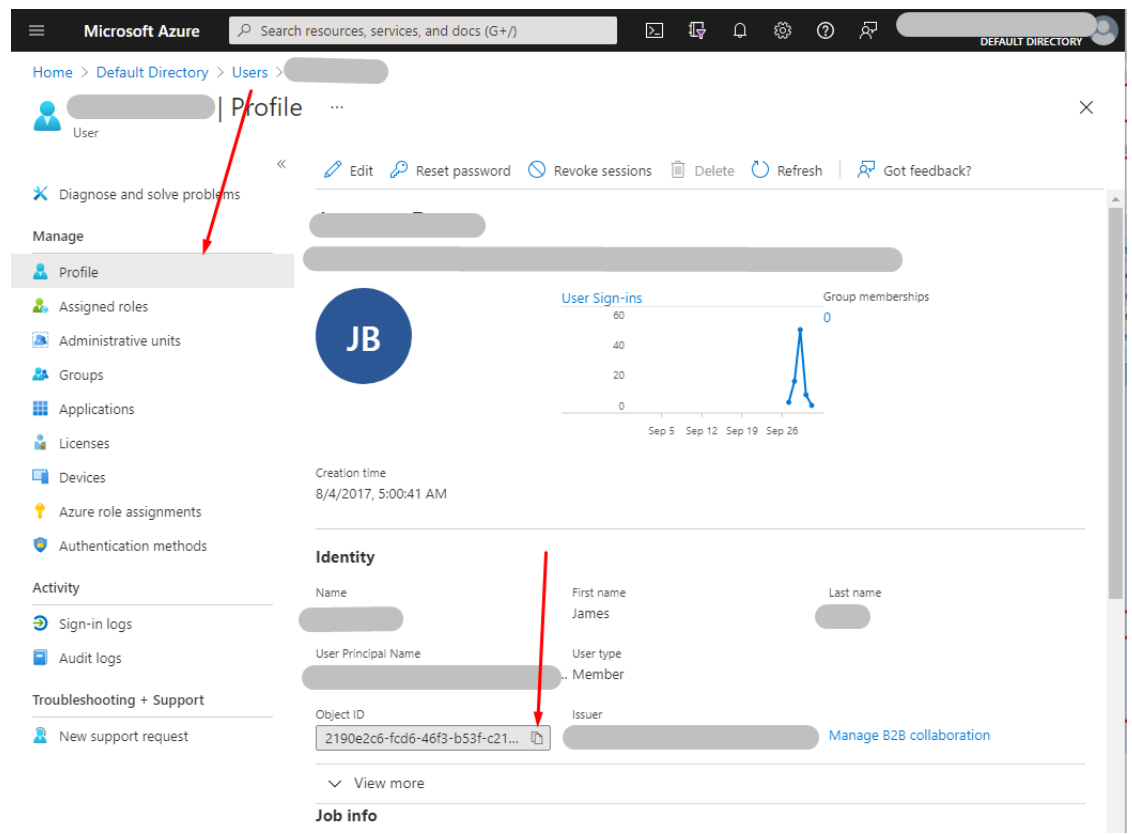

Next, Insert the "Object ID" into the **Azure ID** field of the corresponding Office Timesheets employee record…

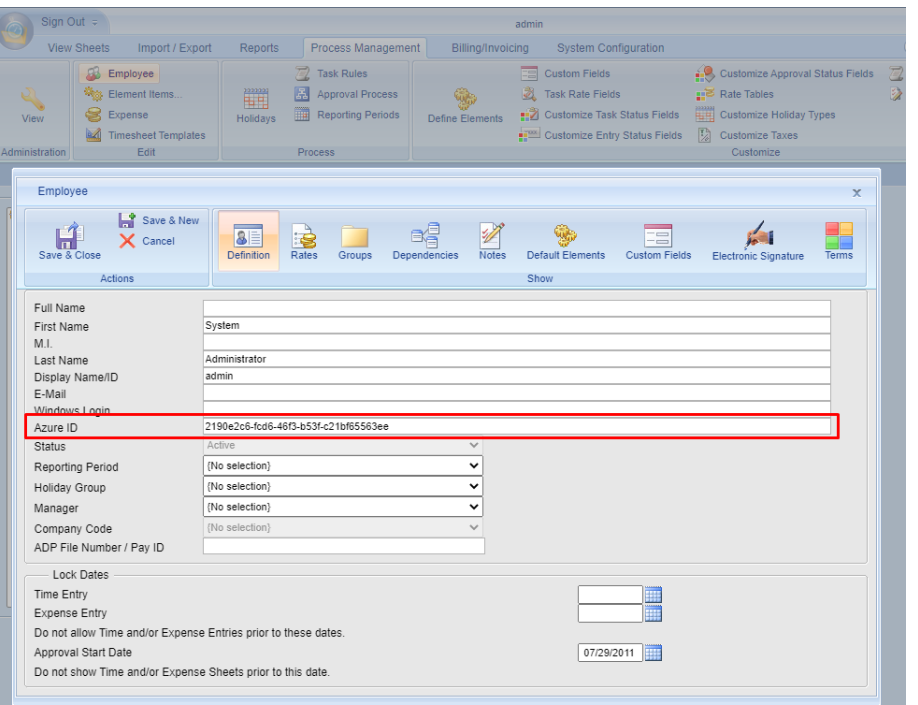

Repeat the steps above for all users.

# <span id="page-12-0"></span>Logging into Office Timesheets using Azure Authentication

1) Log out Office Timesheets; and close your browser session. Next, open a new browser session and type in the URL you use to access your Office Timesheets account. Upon the first login, you'll see the following permission request, which you'll need to **Accept**…

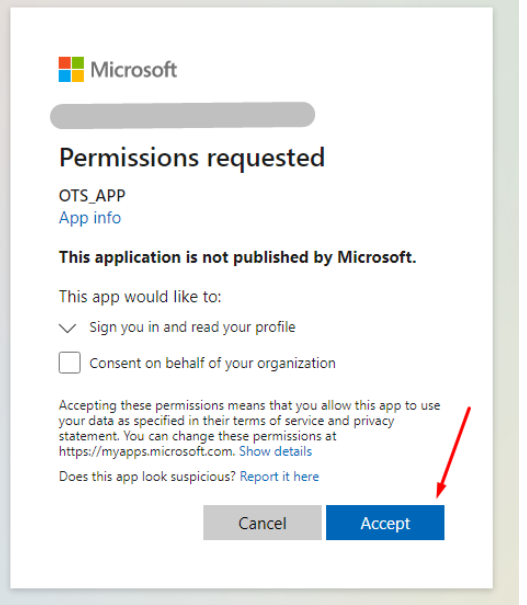

#### 2) Done!

### <span id="page-12-1"></span>Bypassing Azure AD Authentication

If you wish to bypass Microsoft Azure Active Directory Authentication, and authenticate through Office Timesheets simply type of the following text after the URL you use to access Office Timesheets: **?code=IgnoreAzure**.